## **Instructions for Completing the Workbooks for the Marching New Zealand Level One Coaching**

1. On the **Marching NZ** website, click on **Coaching**, then **Become a Coach**

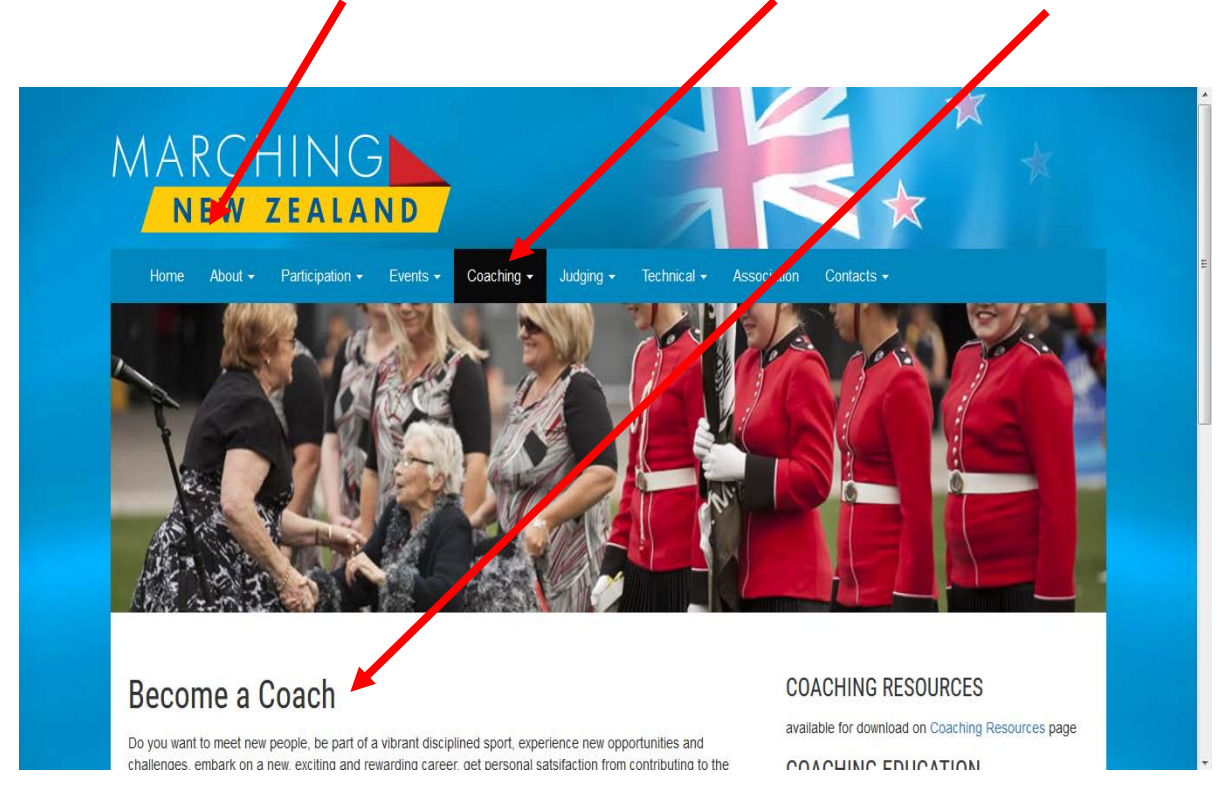

2. Scroll down the page to **MNZ Coaching Level One**-this is located on the right hand side near the bottom of the page;

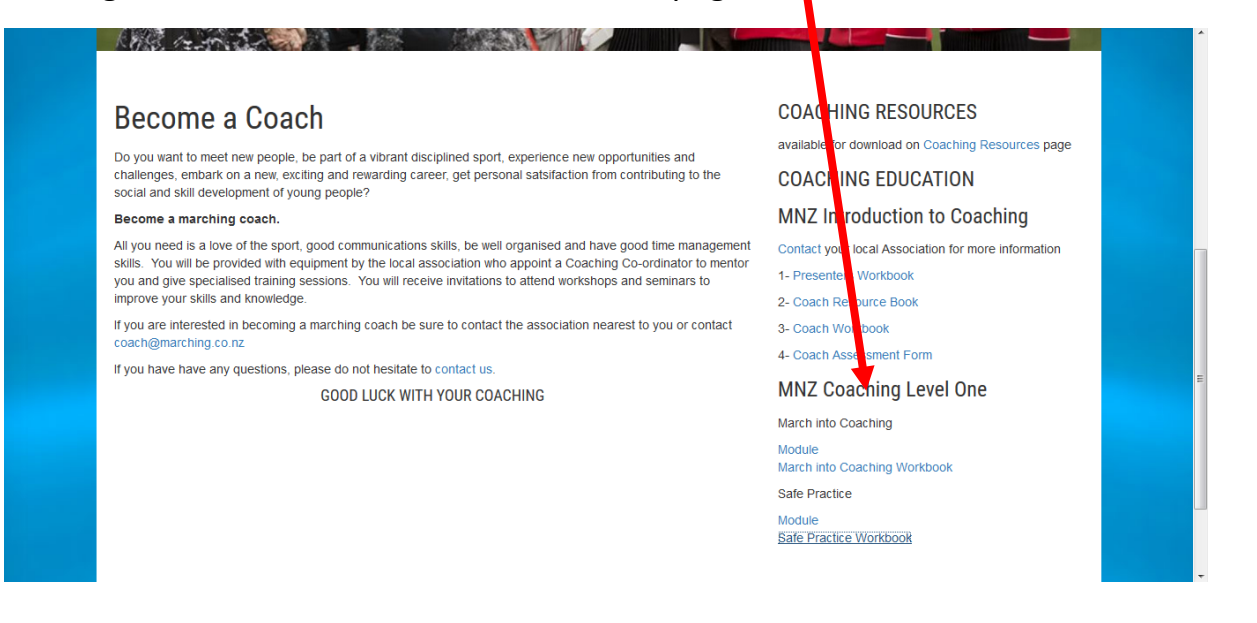

3. Click on the module or booklet that you would like to complete; Either **March into Coaching** or **Safe Practice**.

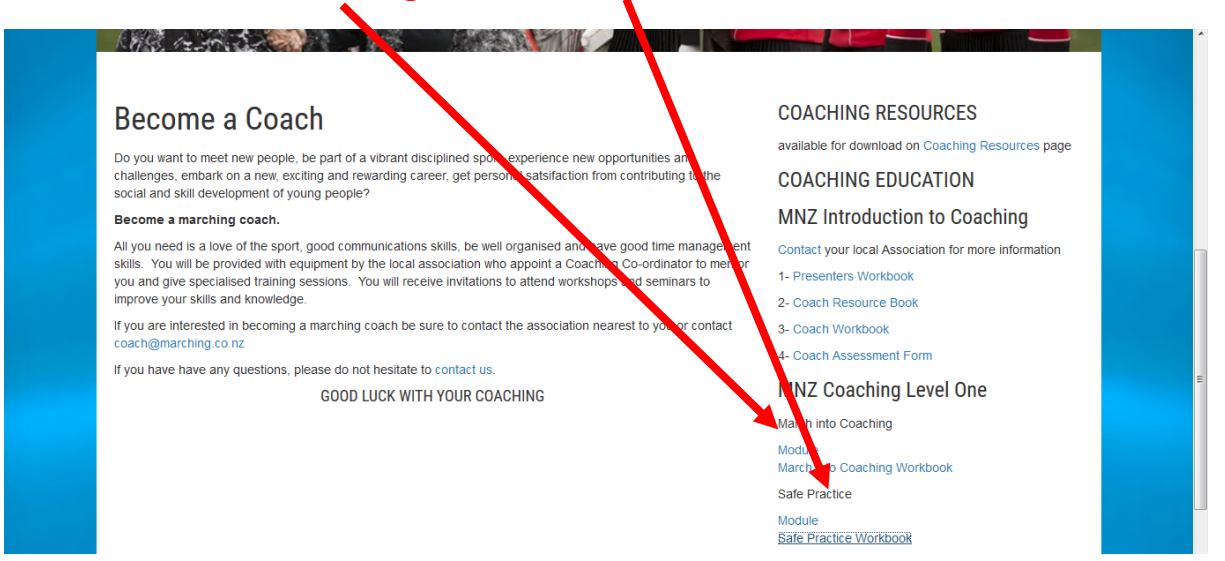

4. The on line modules should open automatically. However, you can only complete the **accompanying workbooks** on line if there are *'fillable fields'*. If these do not appear automatically when you open each of the workbooks, then you will need to **download the workbook** for each module by clicking on the arrow.

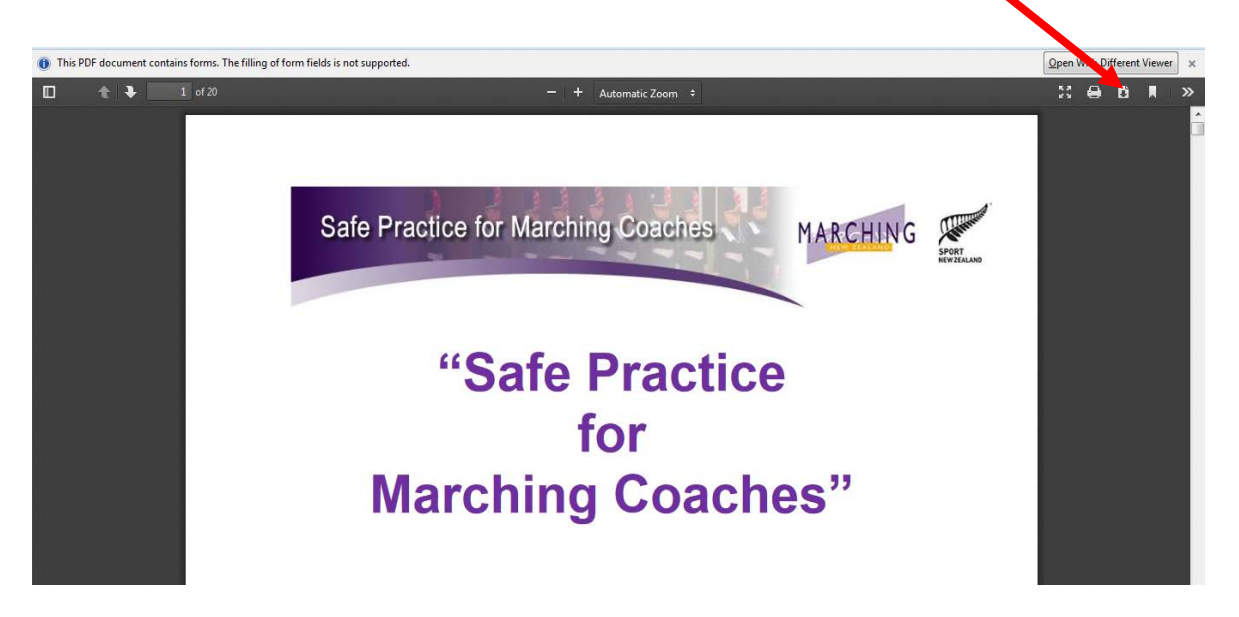

5. Once you click on the download arrow (top right hand corner) a pop up will appear. Click on **'Save File'.** 

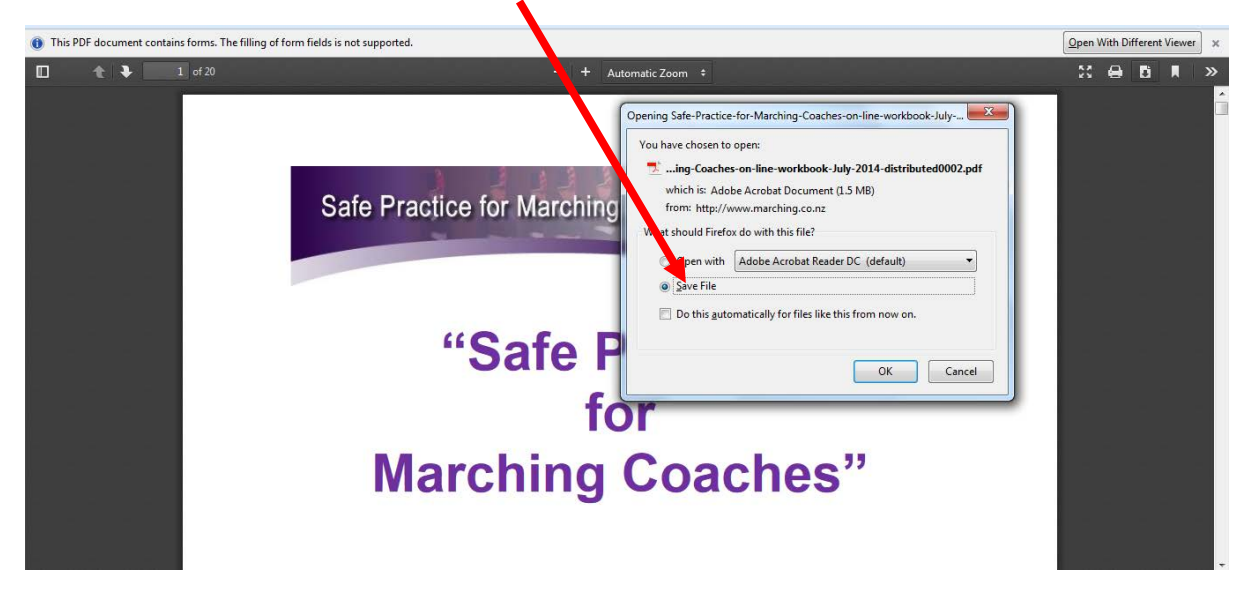

**6.** The workbook will download and will be saved in 'Downloads'. You can access it by clicking on the **download arrow again** or by going to the **Downloads** folder on your computer.

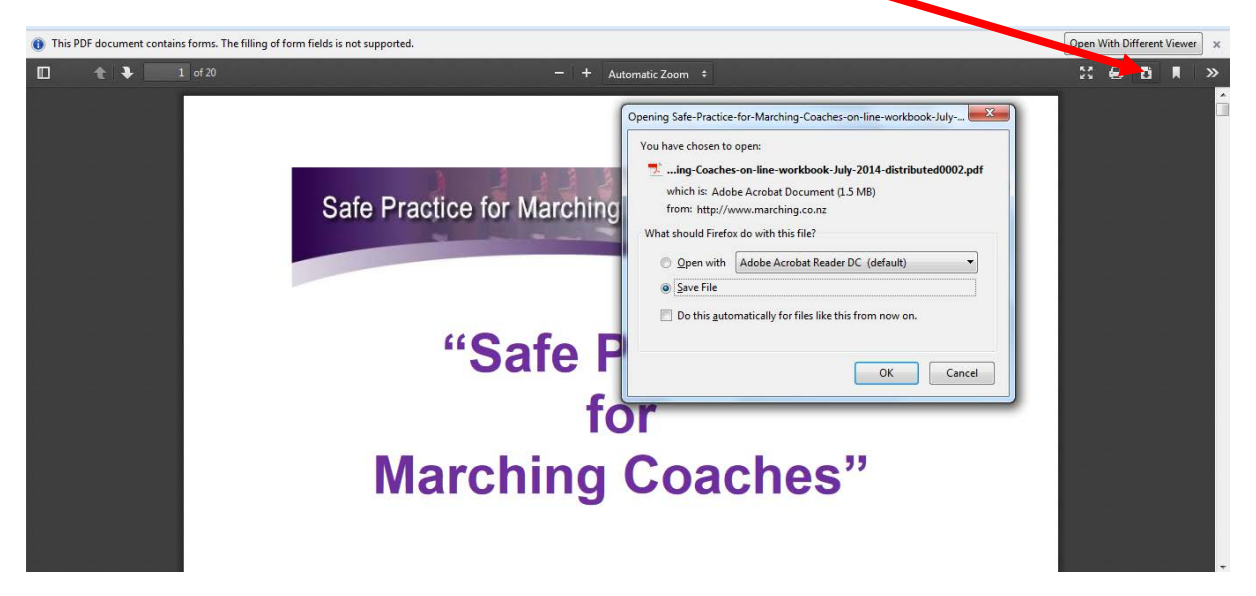

7. A pop up may appear…**click on this pop up** to open the workbook with *fillable fields*.

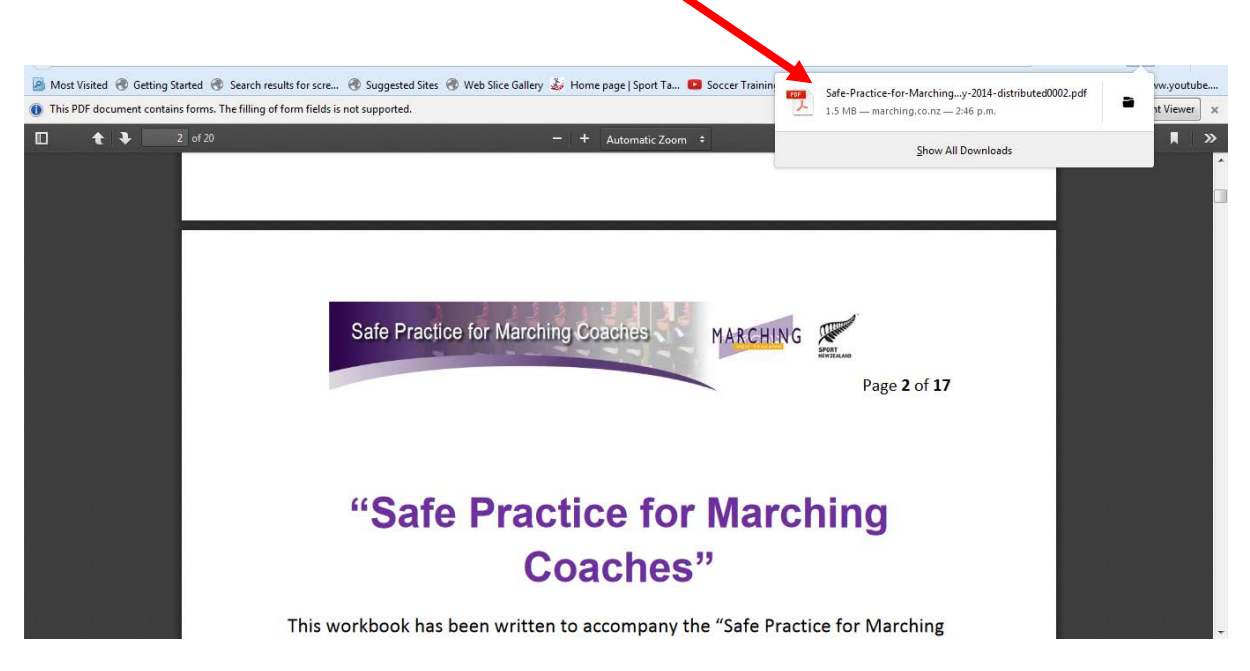

8. The *fillable fields* within each workbook will be **outlined in red**;

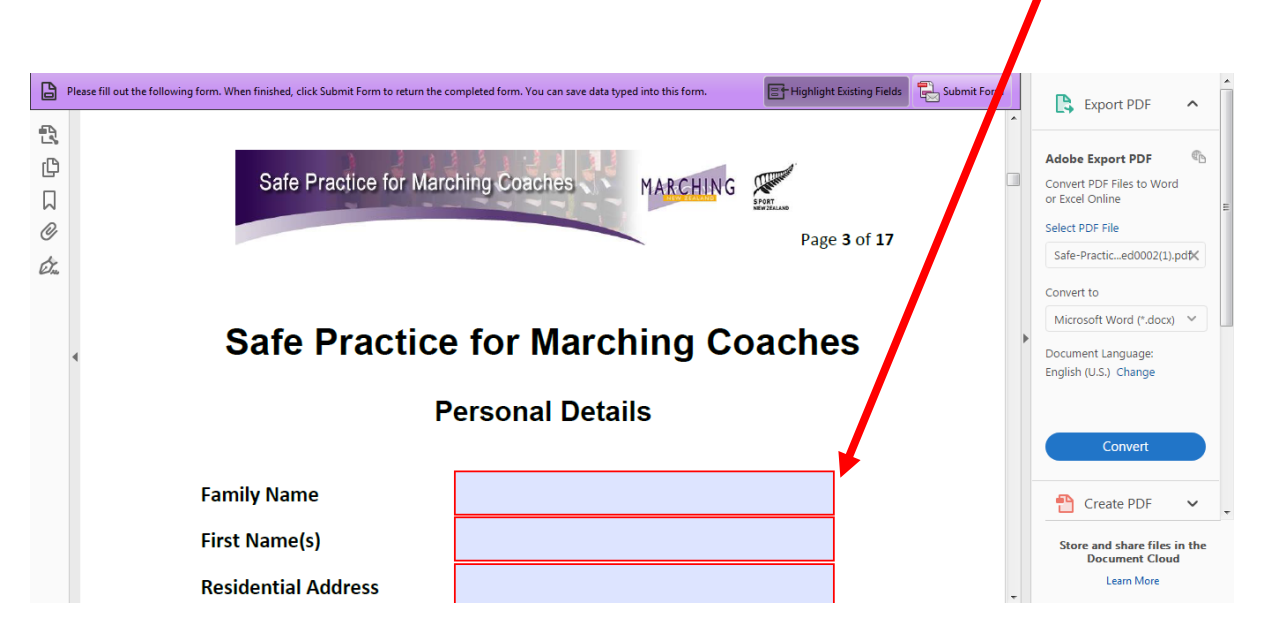

9. Complete the *fillable fields* throughout the booklets as required;

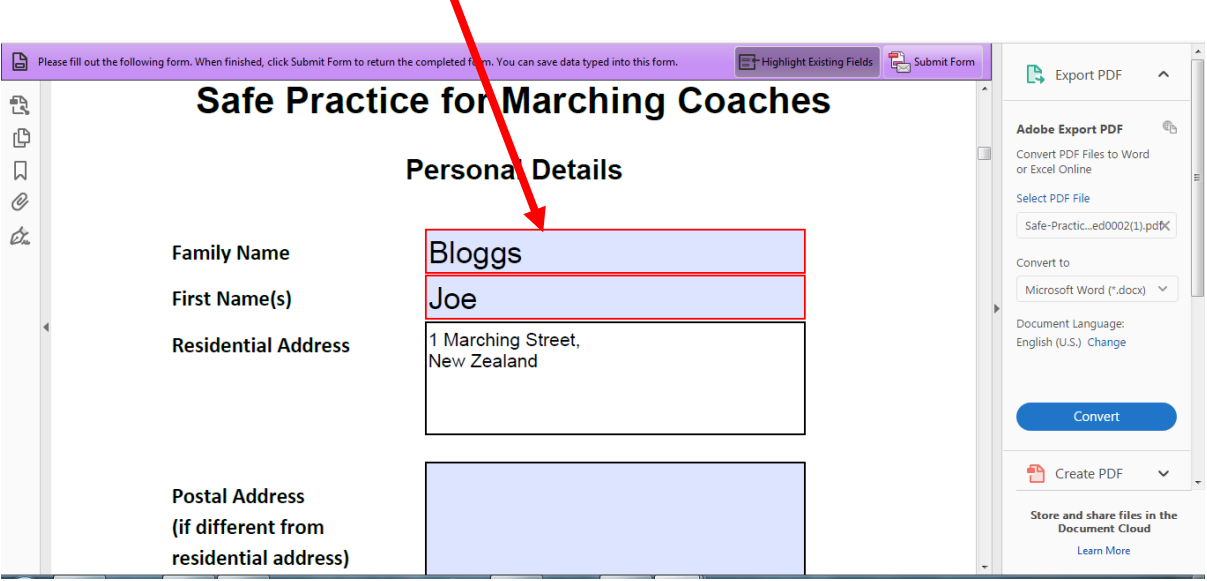

- 10. Make sure you regularly save your work. If for any reason you need to close your computer or want a break from completing the modules you can re-open the saved file;
	- Browse
	- Locate the module (in this example in Documents)
	- Left click on the module and right click 'Open file as adobe PDF"

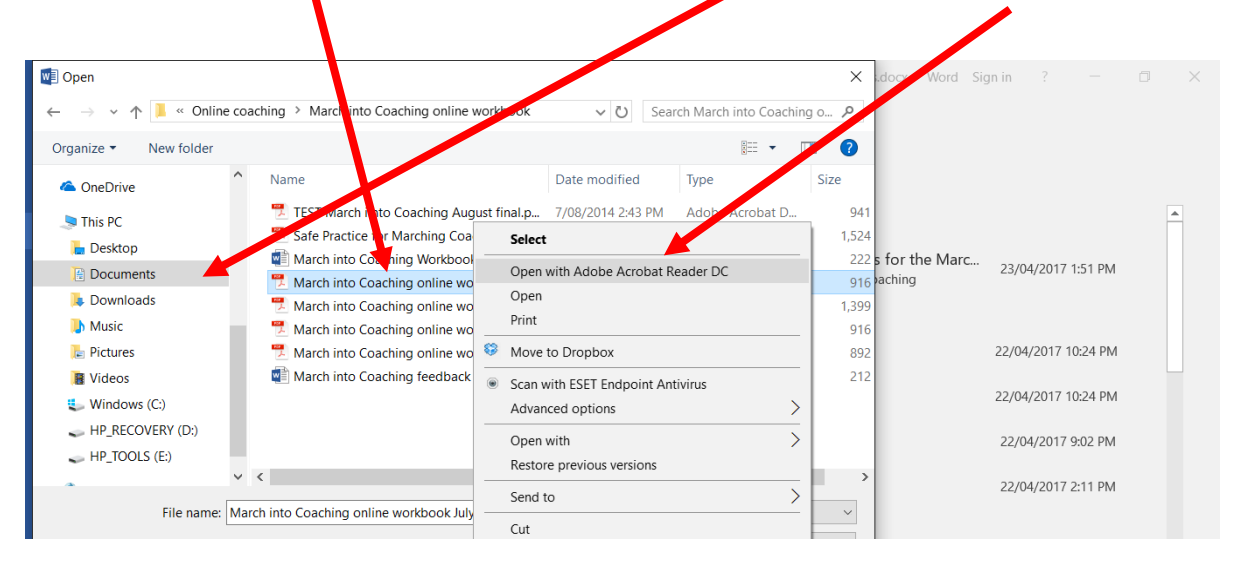

You should now be able to see the booklet that you started to complete and can continue to the end.

11. Make sure you **save your work** on your computer and click the **Submit** 

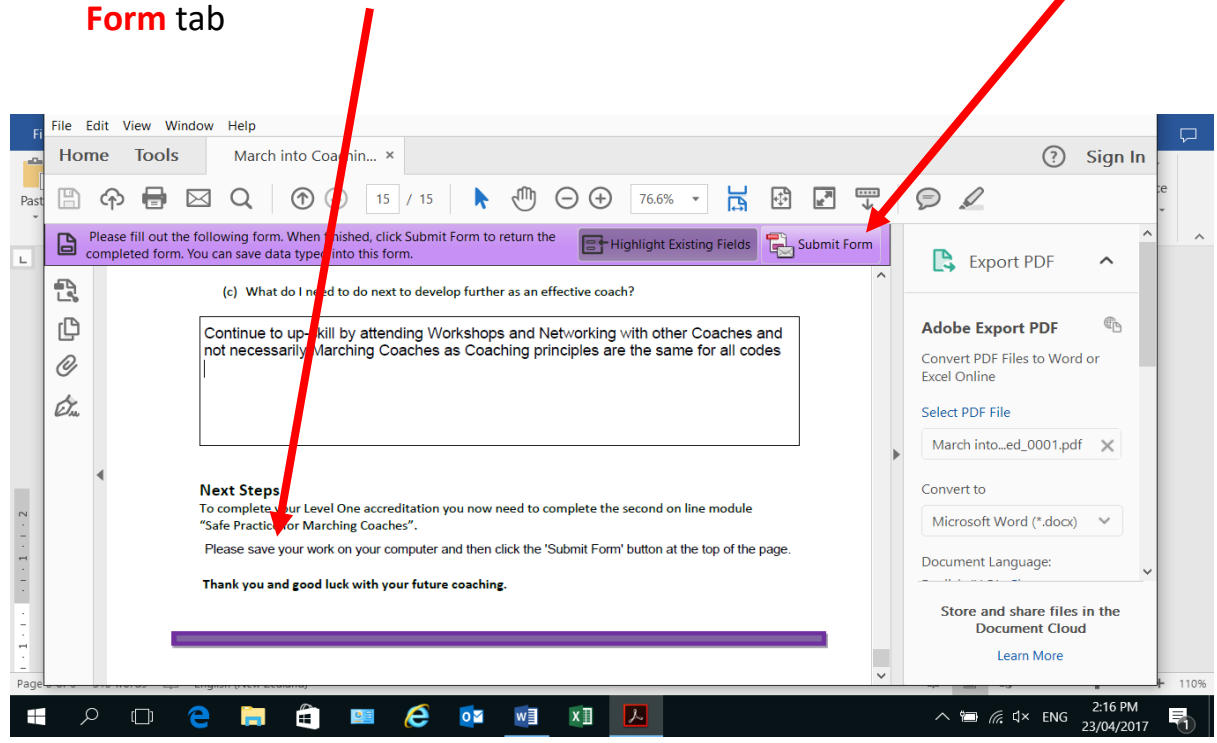

12. You will receive an **on-screen message** that your completed booklet in PDF format has been sent from your default email account.

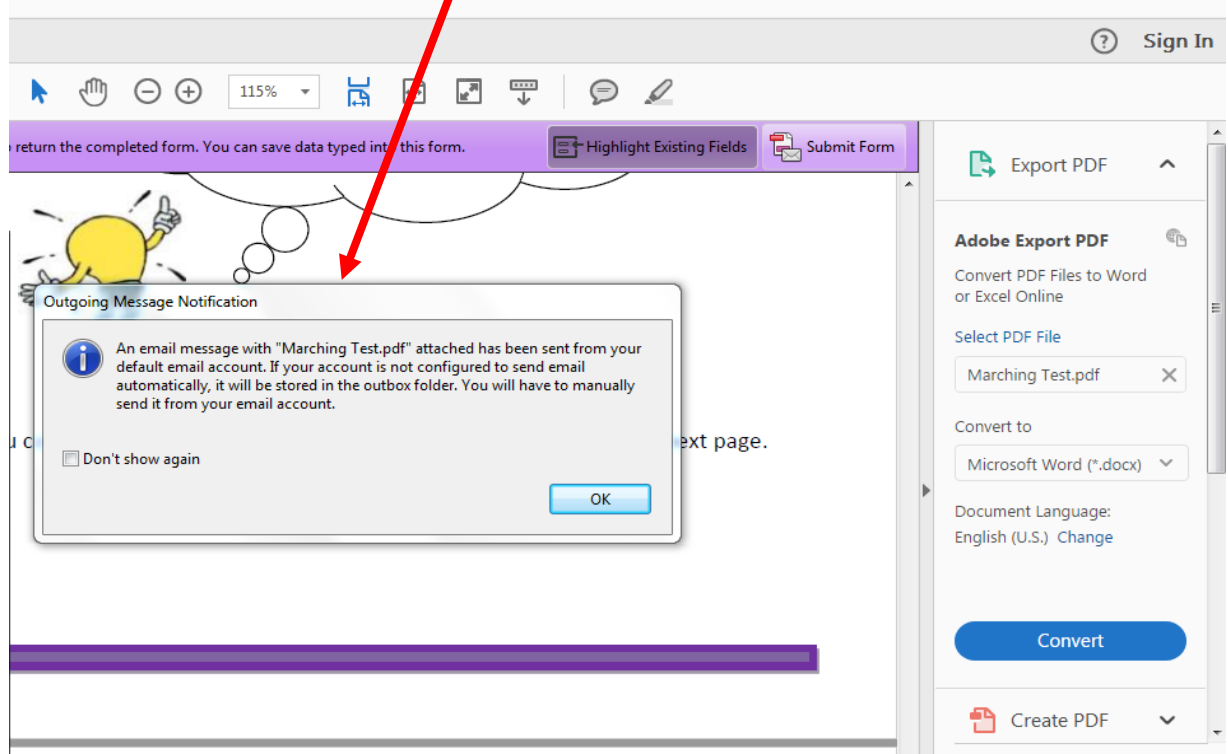